# **電腦輔助工程分析 ANSYS WORKBENCH 2**

**林峻立 教授 國立陽明大學 生物醫學工程系**

#### **體積建模工具**

- Create
	- Pattern
	- Body Operation
		- Mirror, Move, Scale, Sew, Rotat
	- Boolean
		- Unite, Subtract, Intersect..
	- Slice
		- By plane, By face, …
- Tool

• …

- Symmetry
- Merge

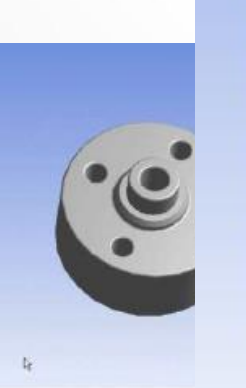

#### **體積運算功能亦比ANSYS佳 Slice** <sup>2</sup>

目标体

### **物件抑制(Suppress)**

- 抑制物件不會於繪圖視窗中
- 抑制物件不會送到其他**Workbench**模組中用於網 格分割及分析
- 抑制物件在結構樹狀視窗中前面有一个"**X"**

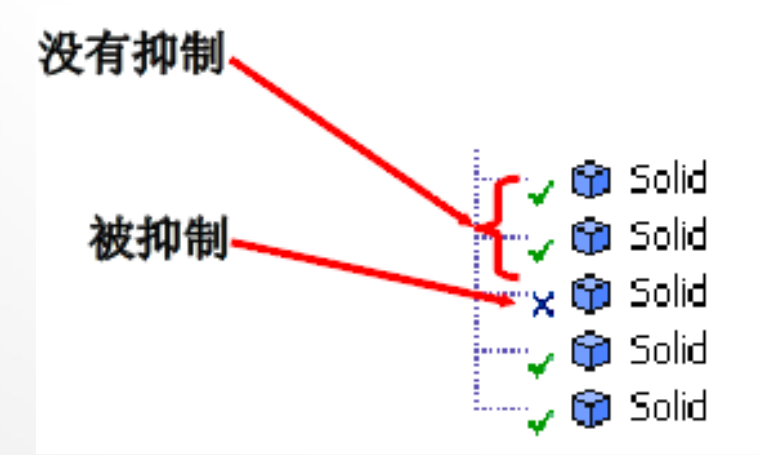

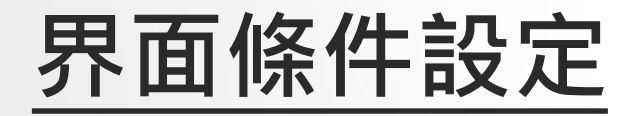

- 模型為組合件時,若要組合件 間能共用面,達到力量直接傳 遞時,必須將此部份組件形成 一個群組>From New part。
- 若要組合件間能有各自的面 達到contact效果時,則不須 進行此動作,模型匯入Design Simulation時軟體會自動判斷 出非連續面之部份。

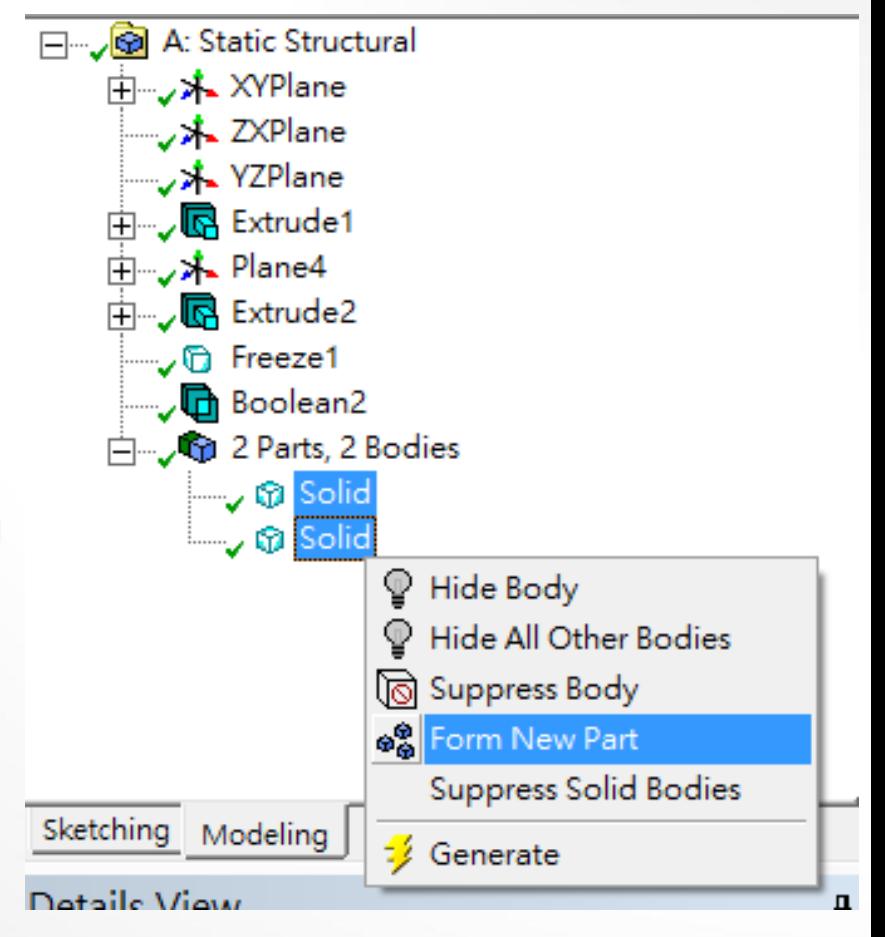

#### **接觸(contact)非線性分析**

• 於Design Simulation會偵測到非Bonded之界面, 並於Connection中顯示所有之contact區域

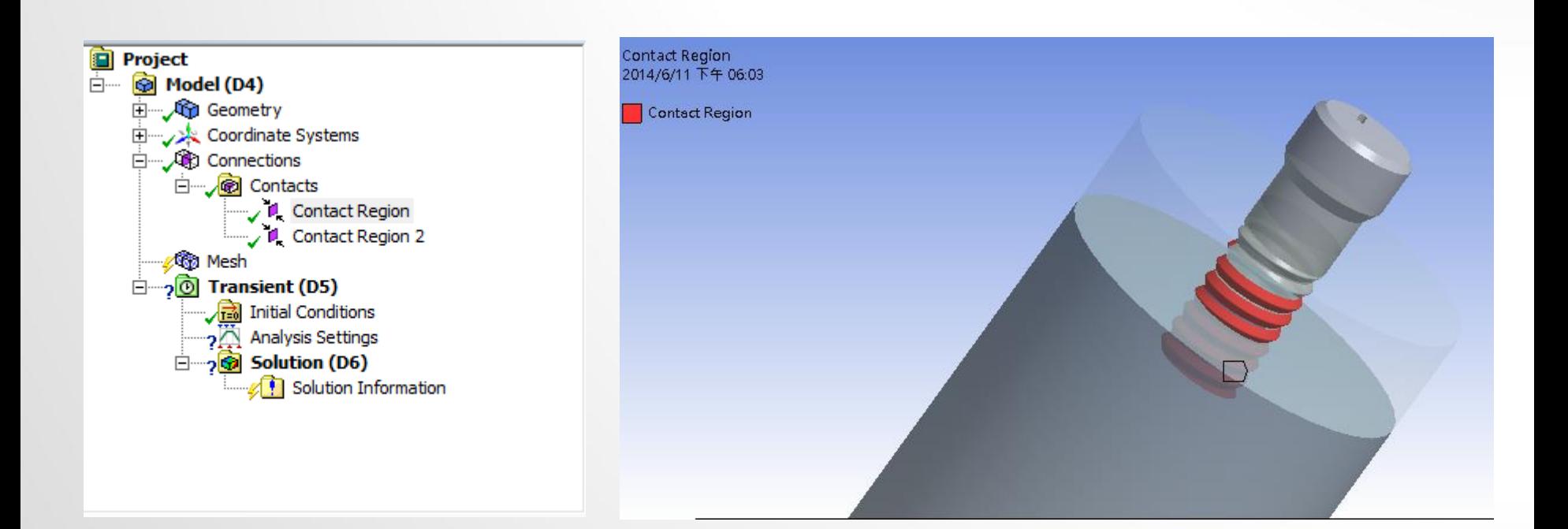

# **接觸(contact)非線性分析**

- 接觸種類設定
	- Bonded
		- 預設項目,沒有相對滑動和分離,會忽略初始穿刺 (penetration),模擬為相互連接
	- No Separation
		- 此設定類似Bonded,僅適用於3D(面)或2D(邊)之接觸, 沒有相對分離,僅可延接觸面有些微無摩擦滑動
	- Frictionless
		- 此為單邊接觸,假設摩擦係數為0,允許相對滑動,出現分離時 法向量壓力為0,法向會分離
	- Rough
		- 此設定類似frictionless, 有摩擦係數, 無相對滑動, 法向會分 離
	- Frictional
		- 有摩擦係數,有相對滑動,法向會分離

## **接觸(contact)非線性分析**

- Interface treatment
	- **Offset**:给初始調整給定一个**0**或非**0**的值
	- **Adjusted to Touch**:**ANSYS**把間隔調整到恰好接觸的位置

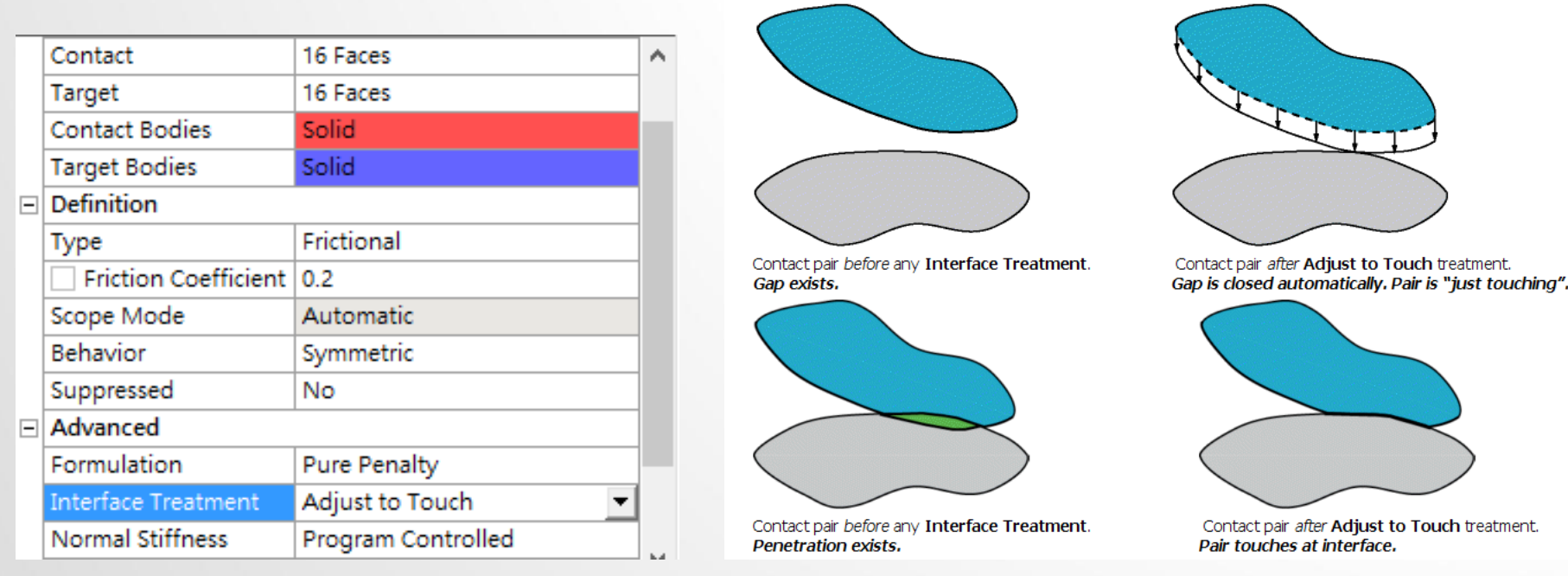

### **Exercise 11 (Contact 1)**

· 2D模型如圖所示, 其為剛性接觸的兩物體且下端整面為固 定並於上端邊線受一5MPa之壓力,請針對該模型進行接 觸剛性分析。

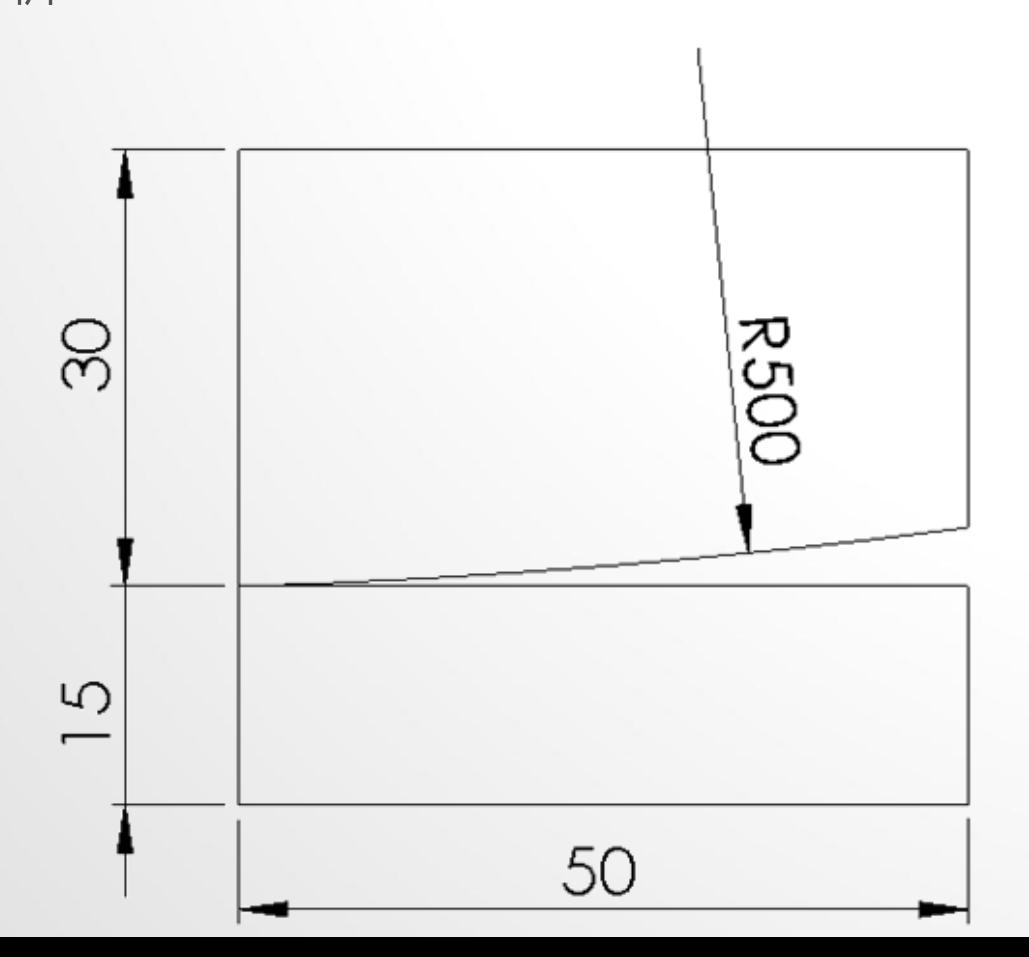

#### **Exercise 12 CAE- 9 (Contact 2)**

• 圓 形 環 分 別 與 內 環 及 外 環 相 接 處, 使 進 行 裝 配 過 程 中 圓 形 環 受 力 變 形以達密封效果, 其 模 型 如 下 圖 所 示,故請建立一 二維軸對稱模型 將 內 環 固 定 並 施 加力於外環,其 中 內 環 及 外 環 材 料為剛,圓形環 材 料 為 橡 膠 , 並 以 兩 個 負 荷 步 驟 來 分 析 三 個 零 件 之裝配過程。

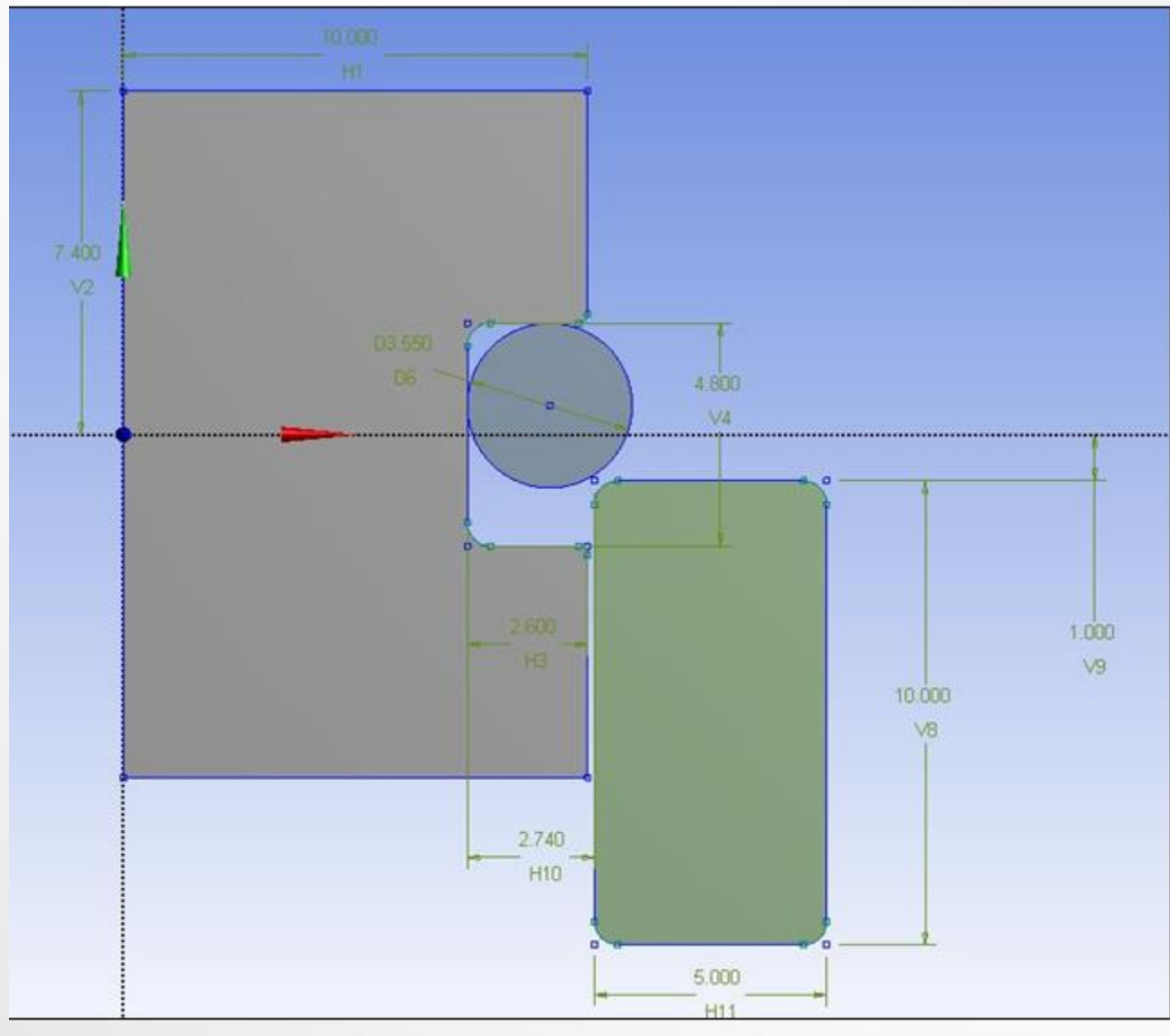

#### **Exercise 13 (contact 3)**

- 請構出硬質骨與鬆質骨圓柱模型,尺寸如圖所 示 , 並將外部 CAD 軟體建構出之植體檔 (screw.iges)匯入,各材料特性硬質骨(楊氏係 數=17000 MPa; 蒲松比=0.3)、鬆質骨(楊氏 係數=200 MPa;蒲松比=0.2)及植體(鈦合金 楊氏係數=110000 MPa;蒲松比=0.33),並 施加側向力200 N負載於植體頂部 (已於植體頂 部建構一凹點特徵)上,並設定硬質骨/鬆質骨 外側自由度為0 (如下圖)。
	- ( 1 ) 請將模型進行兩種網格分割(mesh)(包含粗糙網格 ( 網 格 尺 寸 植 體 =0.5mm ; 硬 質 骨 =0.8mm 、 鬆 質 骨 =1.0mm)及精緻網格(網格尺寸植體=0.3mm;硬質骨 = 0 . 5mm 、鬆質骨 = 0 . 5mm))
	- ( 2 ) 請完成植體與硬質骨 /鬆質骨界面未結合(unbonded) 狀態之設定(模擬植體剛植入骨頭), (3)請完成植體與硬 質骨 /鬆質骨界面結合(bonded)狀態之設定 (模擬植體與 骨頭已骨整合),並觀察其狀態下之硬質骨最大主應變 (Maximum Principal strain)及植體最大等效應力(von - Mises stress)情形 。

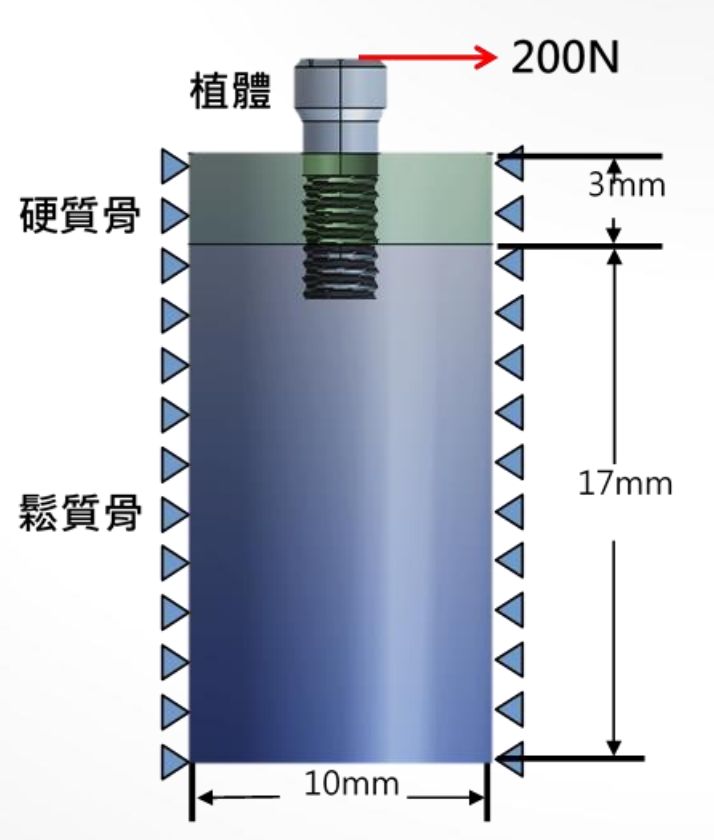

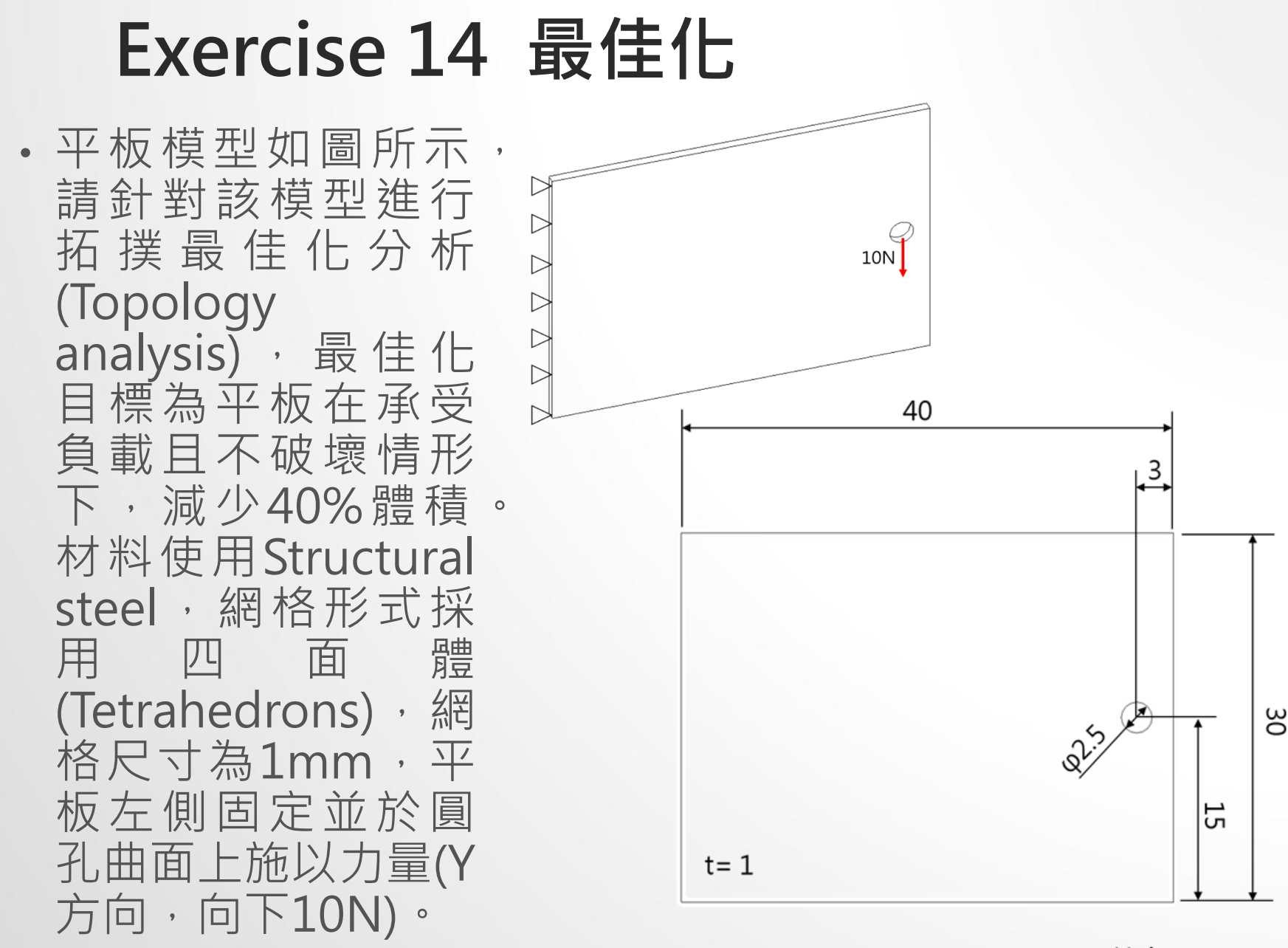

#### **非線性材料模擬分析**

- 殘留應力(residual stress)
	- 非線性材料設定:
		- Toolbox>Plasticity>Bilinear Isotropic Hardening

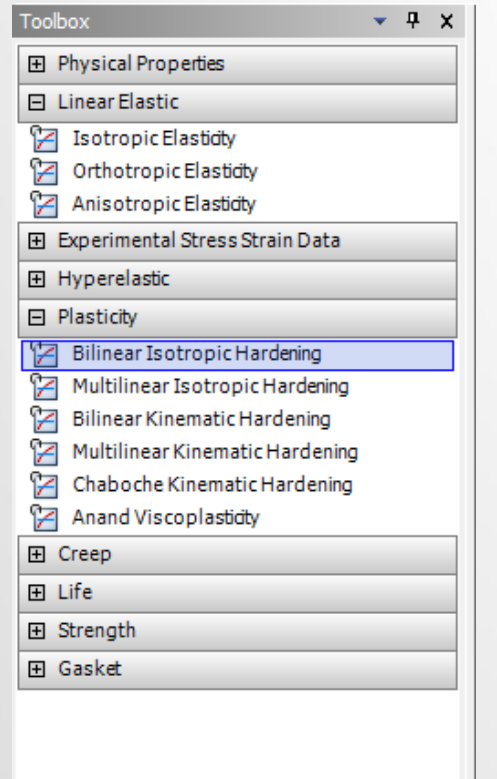

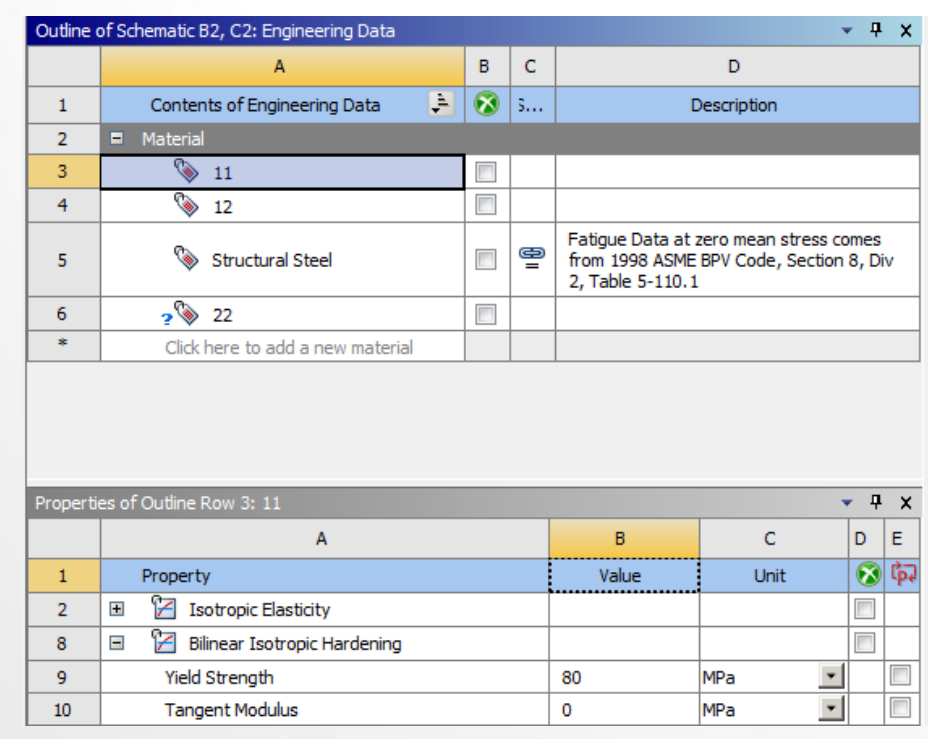

#### **非線性材料模擬分析**

- 求解方法:
	- Workbench無法在無邊界及負載條件下進行解題

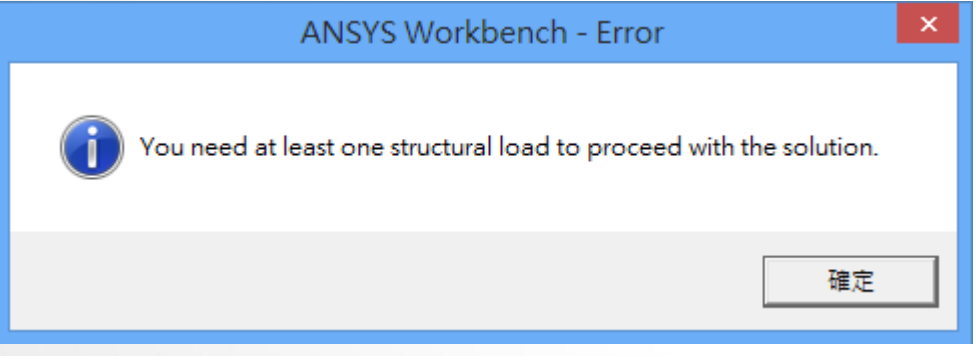

۸

• 利用不同Step-時間點(Time)來給定負載

#### **Tabular Data**

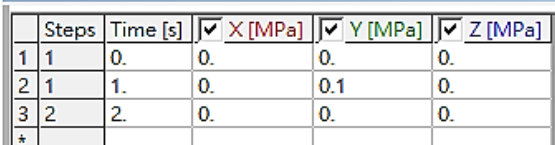

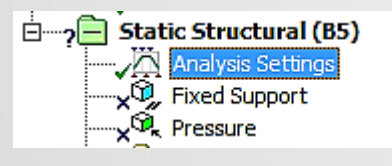

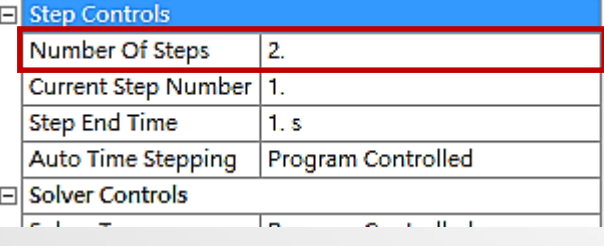

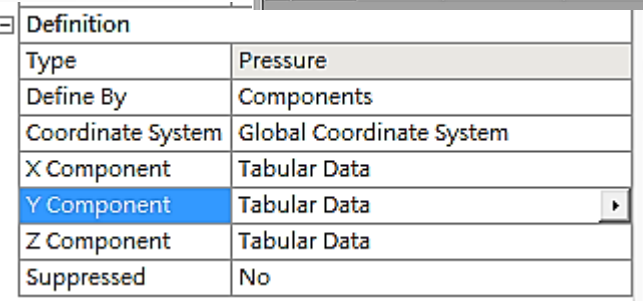

#### **非線性材料模擬分析**

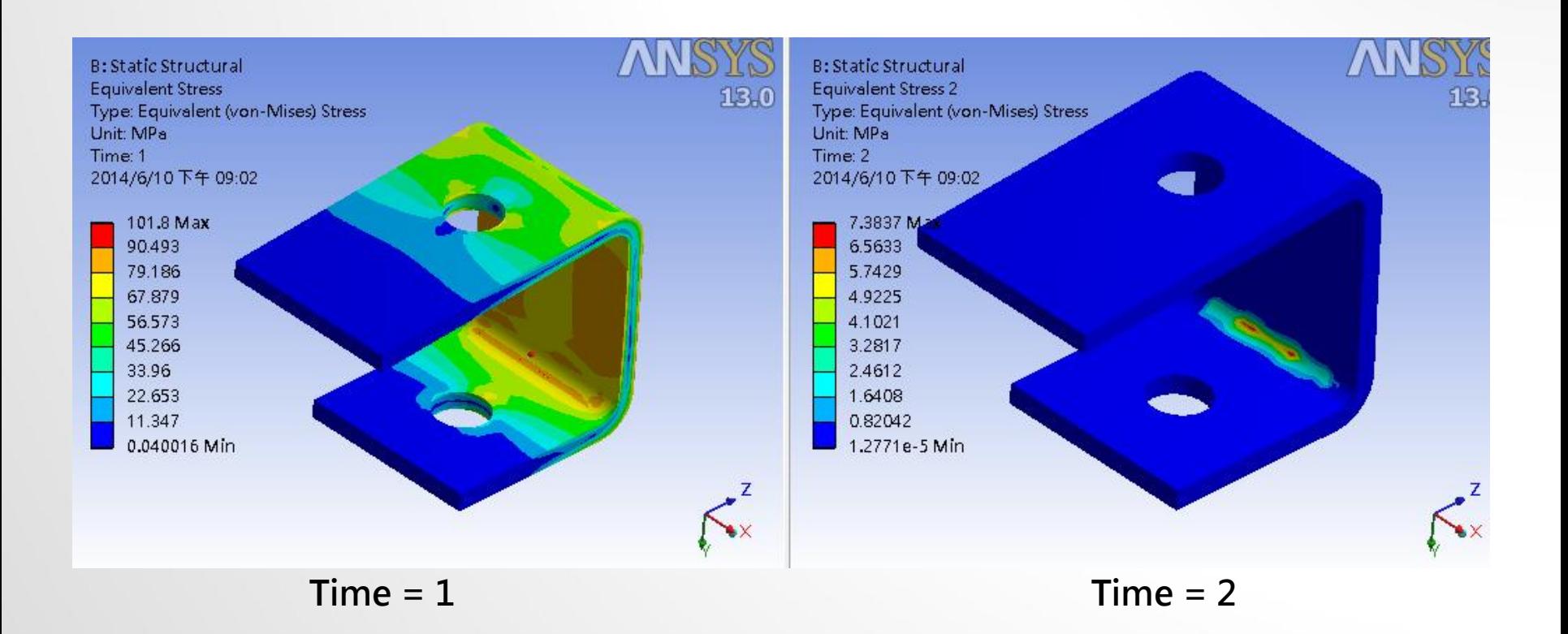

#### **Exercise 15** 殘留應力分析 (來源:成功大學李輝煌教授)

• 如圖為一機械元件,兩圓孔半徑均為15mm,a=170mm,b=110mm,  $c=120$ mm ,  $L=100$ mm ,  $d=110$ mm ,  $e=50$ mm , R2=10mm , R4=20MM板為等厚度t=10mm。板面受壓力p=0.1MPa,底部圓孔為固 定拘束。分析單位系統採用:mm、N、MPa。材料為彈塑性材料 (perfectly elastic-plastic material), 楊氏係數為200GPa,浦松比為0.3, 降服強度=80MPa, slope=0 試求出塑性區域位置及殘留應力有多大。

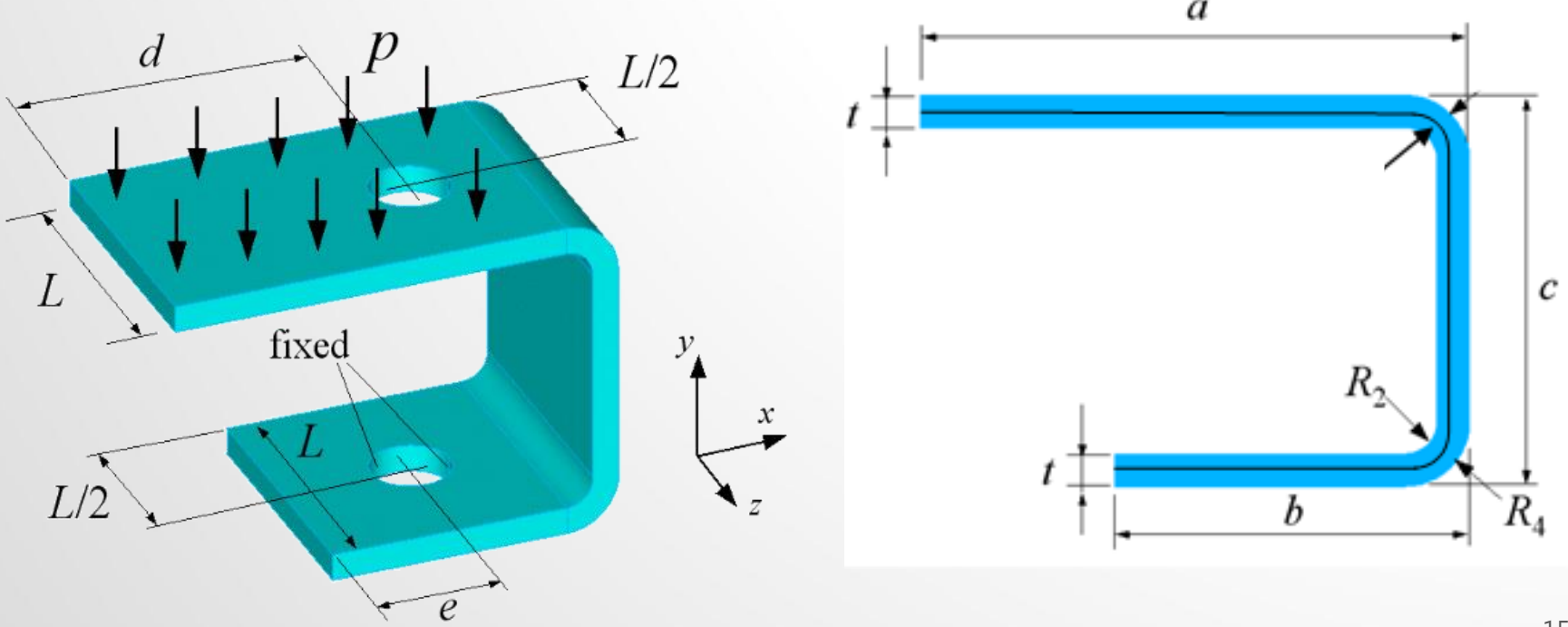

#### **Exercise 16** 非線性材料 (來源:成功大學李輝煌教授)

如圖為一冰箱門封元件,由兩鋼板及一長條形封條組成。封條為超彈性材料, 其材料特性由實驗量測得到(TESTDATA), 包含單軸/雙軸拉伸測試及剪力測 試。本習題將學習如何藉由實驗數據輸入得到超彈性材料特性,並模擬封條 受兩鋼板(E=200GPA, N=0.3)擠夾之力學行為。此次將以2D進行模型建構, 並以PLANE STRAIN進行模擬後觀察其最大主應力(變)/最小主應力(變)/剪應 力(變)。<br>位移0.85"

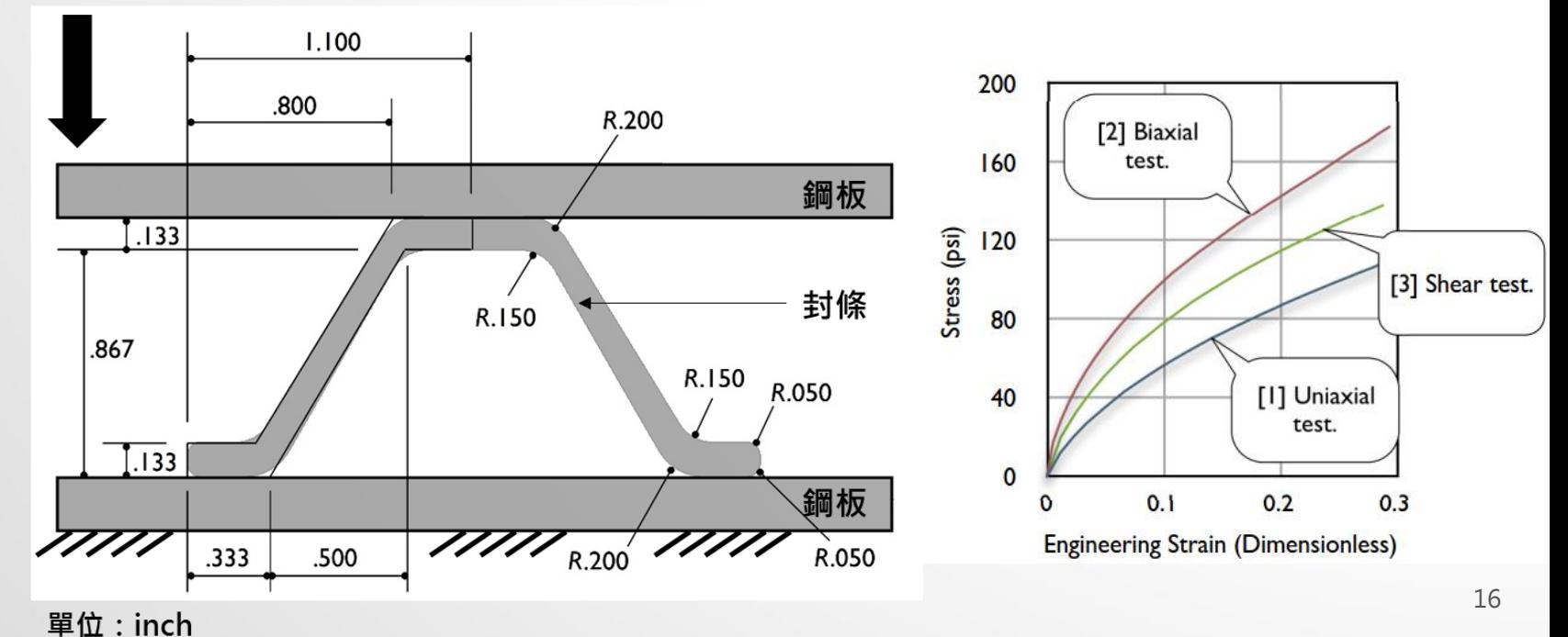